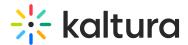

### **Channels**

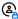

This article is designated for administrators.

#### **About**

The Channels module is used to set up channels, configure roles and permissions for creating channels, and set the channel page display, sorting settings, and other configurations. To learn more about MediaSpace channels, check out our article Understanding channels.

### Configure

1. Navigate to **Channels** in the admin console under Global settings.

## Global Application Auth AddNew Categories Channels Client

2. Configure the following settings:

entriesPageSize - Enter the number of entries to display on each channel page (the default is 15).

pageSize - Enter how many channels to display on the channel page (the default is 20).

The settings below apply for the channel types and user permissions, see Kaltura MediaSpace Channels and Permissions Planning Guide for more information.

**defaultChannelType** - Select the default channel type when creating a new channel:

- Open
- Restricted
- Private
- Shared repository
- Public
- PublicOpen

**channelCreatorOpen** - Select the minimal role that can create Open Channels:

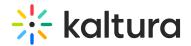

- No role System admin only
- Viewer role
- Private only role
- Admin role
- Unmoderated admin role
- Specific users / groups

# **channelCreatorRestricted** - Select the minimal role that can create Restricted Channels:

- No role System admin only
- Viewer role
- Private only role
- Admin role
- Unmoderated admin role
- Specific users / groups

### channelCreatorPrivate - Select the minimal role that can create Private Channels:

- No role System admin only
- Viewer role
- Private only role
- Admin role
- Unmoderated admin role
- Specific users / groups

# **channelCreatorSharedRepository** - Select the minimal role that can create Shared Repositories:

- No role System admin only
- Viewer role
- Private only role
- Admin role
- Unmoderated admin role
- Specific users / groups

## **channelCreatorPublic -** Select the minimal role that can create "Public, Restricted" Channels:

- No role System admin only
- Viewer role

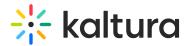

- Private only role
- Admin role
- Unmoderated admin role
- Specific users / groups

**channelCreatorPublicOpen -** Select the minimal role that can create "Public, Open" Channels:

- No role System admin only
- Viewer role
- Private only role
- Admin role
- Unmoderated admin role
- Specific users / groups

**channelsTermUse** - Enter the 'Terms of Use' text that describes a general agreement or policy that is displayed to users every time a channel is created. The text is displayed at the top of the 'Create a New Channel' screen.

**supportPublicChannel** - Set to 'Yes' to support the creation of channels that anonymous users will have access to. Contribution is allowed for logged-in users only according to their publishing entitlements. If set to 'No', anonymous users won't be able to view your public channels, and the option to create public channels will be removed from the 'Create a New Channel' page.

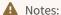

- If you enable and then disable the permission, any channel would have to be manually set to a new channel type. See Create a Channel for more information.
- If a channel was created manually (for example, via the KMC), this channel might become accessible to anonymous users by enabling this configuration.

**channelsSorting** - Use the drop-down menu to select the channels' sorting default: Creation Date, Alphabetically A to Z, Alphabetically Z to A, Members, and Subscribers, Media Count, Update Date.

**channelDefaultView -** Select the default view for the channel page: Grid, Collapsed View, Detailed View, or Table.

The **channelDefaultView** is relevant to KMS V2UI only as seen in the graphics below. SeeEdit a Channel for layout options in the Theming UI.

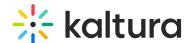

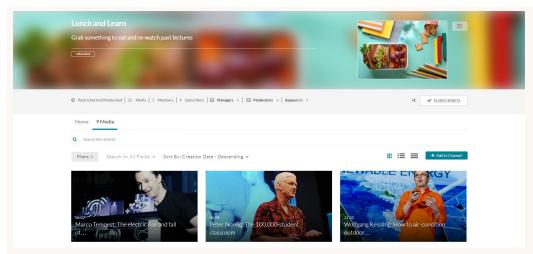

**Grid View** (default view) In Grid View, click the three dots on the lower right side of a media item to display additional options.

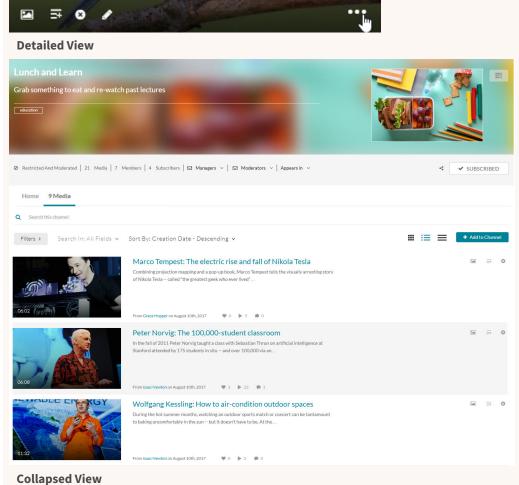

collapsed view

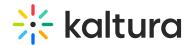

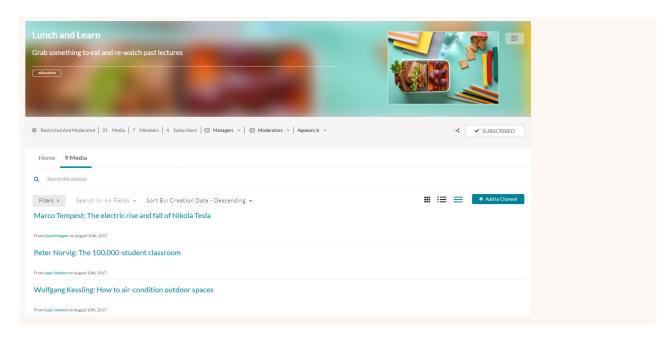

**allChannelsPageDisplay** - Select the minimal role that can view the All Channels Page:

- Anonymous role
- Viewer role
- Private only role
- Admin role
- Unmoderated admin role
- Specific users / groups

**myChannelsPageDisplay** - Select the minimal role that can view the My Channels Page:

- Viewer role
- Private only role
- Admin role
- Unmoderated admin role
- Specific users / groups
- 3. Click Save.

Ready to try it yourself? Go to Create a Channel.

[template("cat-subscribe")]